# **Формирование зарплатной ведомости в 1С ред.3.1 (версия 3.6)**

## **1. Создание зарплатного проекта ПАО «МТС-Банк»**

В Меню выбрать раздел «Выплаты», в открывшемся окне выбрать подраздел «Зарплатные проекты»

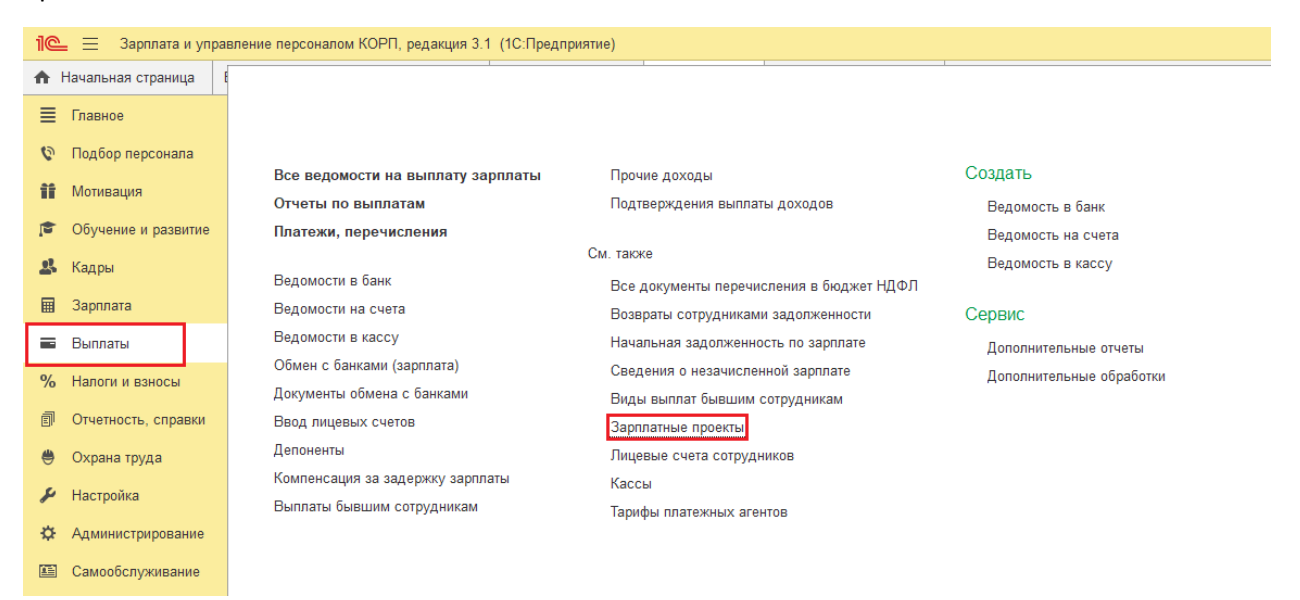

## В открывшемся окне нажать кнопку «Создать»

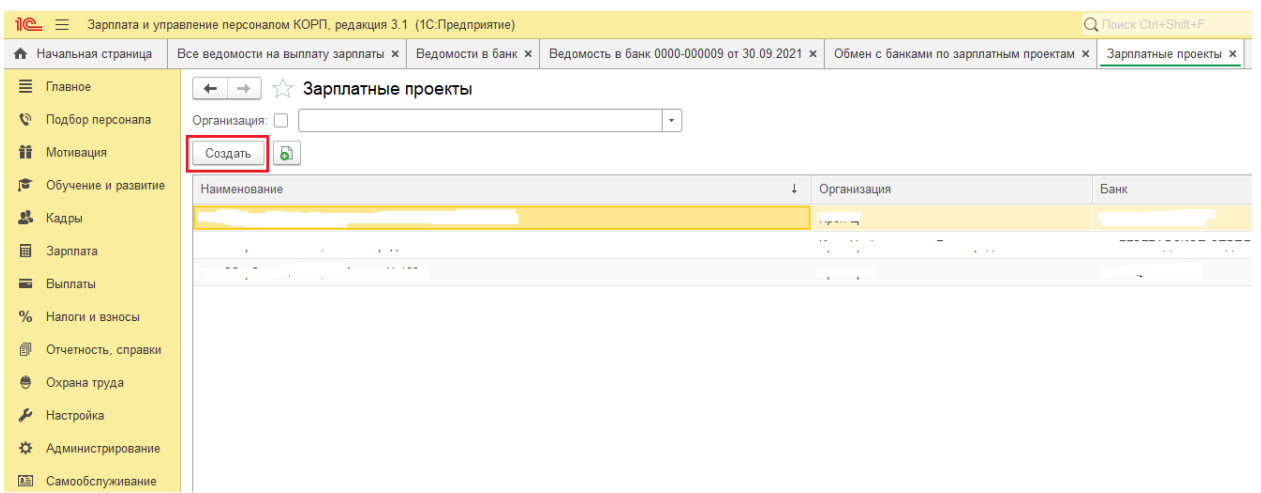

#### Заполнить поля:

- Организация (если их несколько)
- Банк (выбрать по кнопке $\boxed{\bullet}$ )
- Ввести вручную название зарплатного проекта
- Выбрать формат
- Ввести номер зарплатного договора
- Дату заключения зарплатного договора
- Расчетный счет, с которого будет осуществляться перечисление
- Заполнить ПС в рамках ЗП проекта

И нажать кнопку «Записать и закрыть»

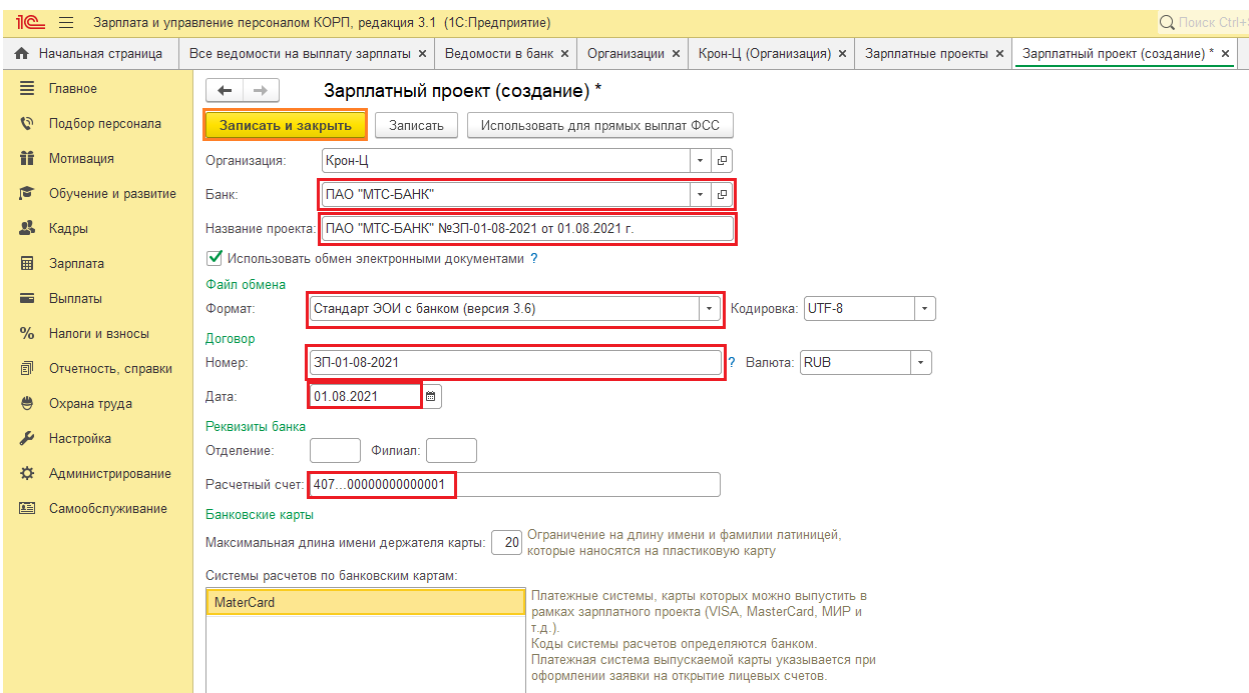

## Появился зарплатный проект в ПАО «МТС-Банк»

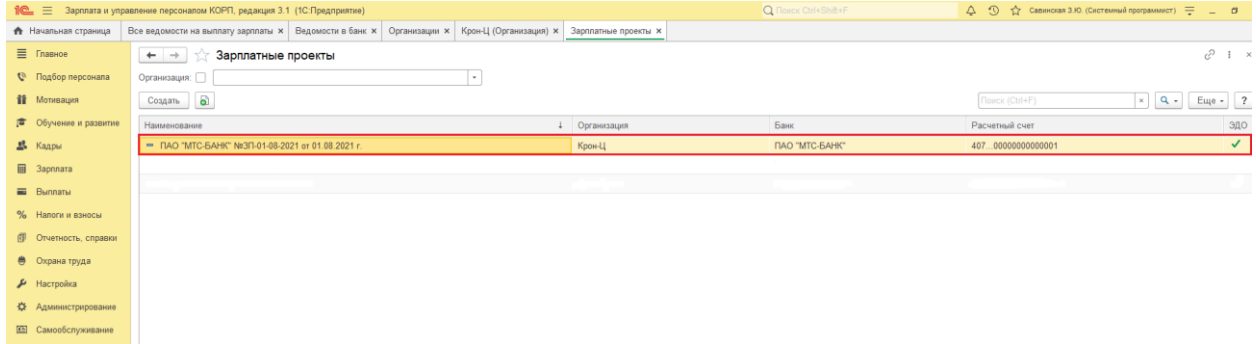

# **2. Настройка выплаты зарплаты на карты ПАО «МТС-Банк»**

В Меню перейти в раздел «Настройка», в открывшемся окне выбрать подраздел «Организации»

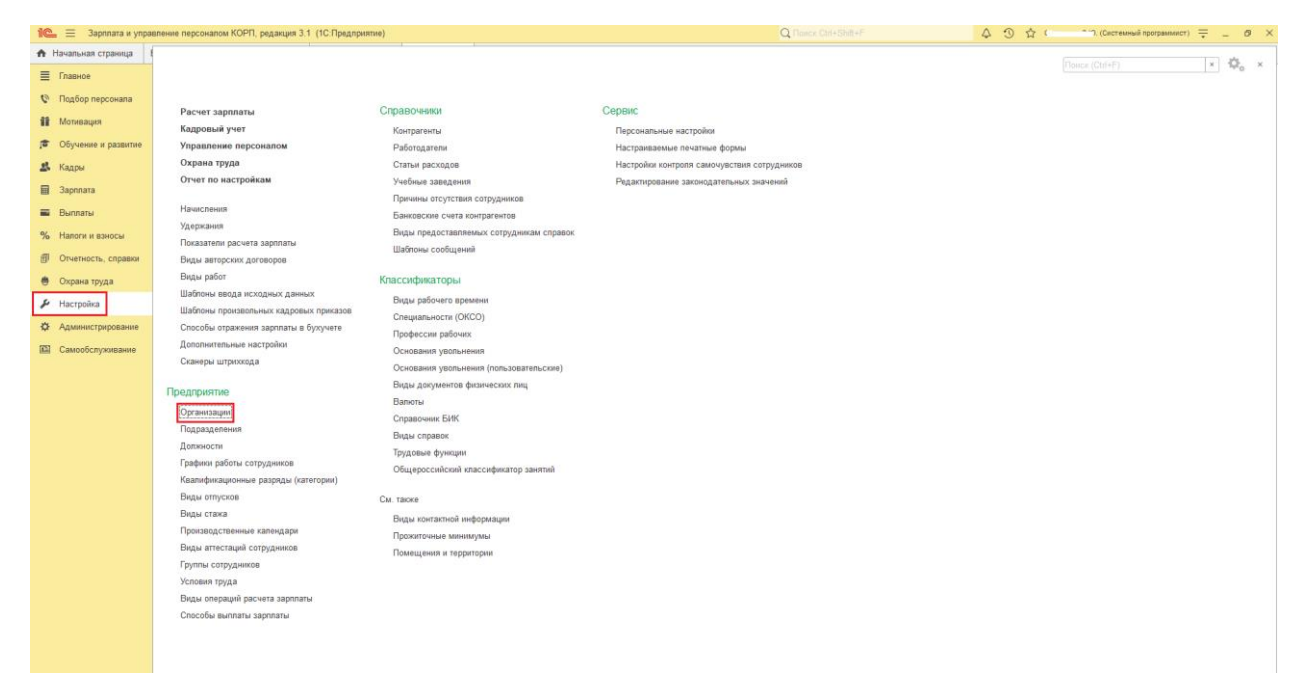

В открывшемся окне выбрать организацию, от которой будет осуществляться зачисление (двойным щелчком мыши)

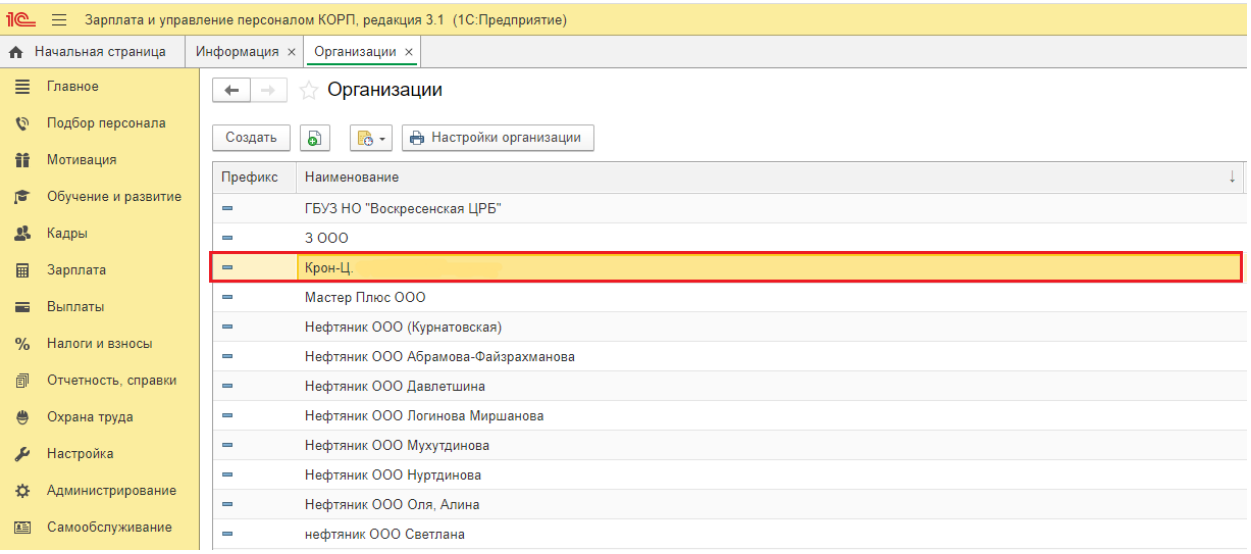

Перейти в закладку «Учетная политика и другие настройки».

Выбрать строку «Бухучет и выплата зарплаты»

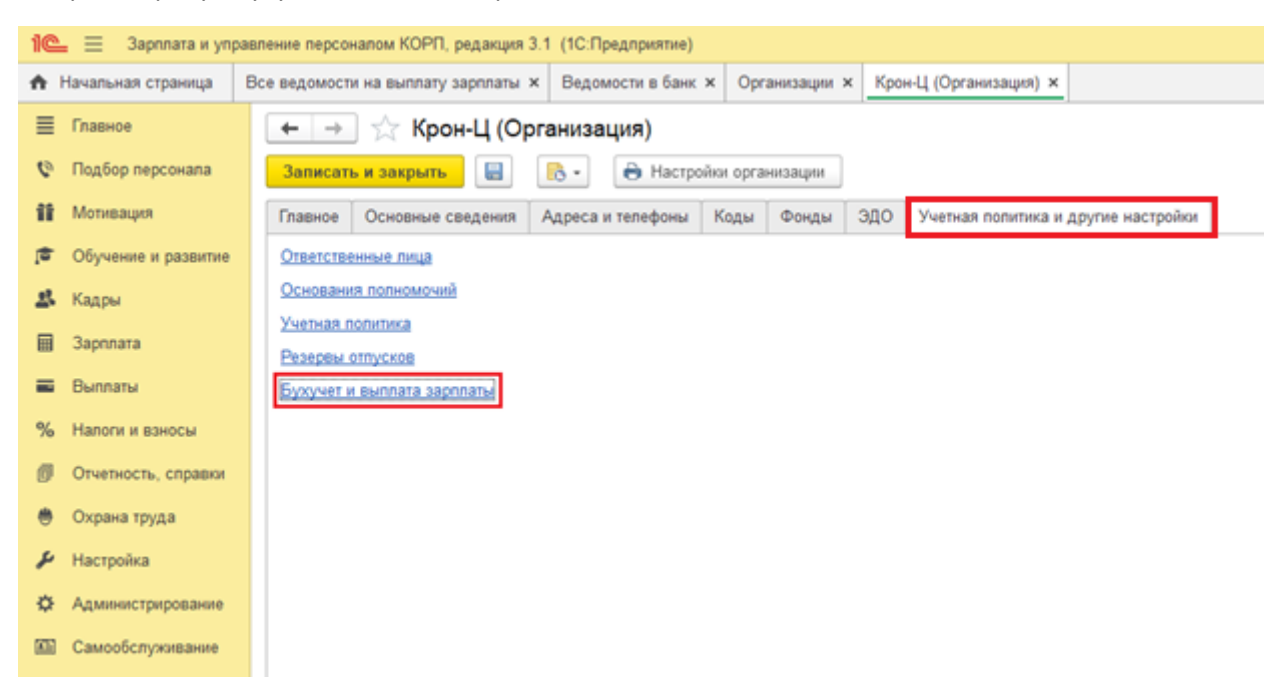

В окне «Бухучет и выплата зарплаты» перейти в закладку «Выплата зарплаты».

Проставить даты выплаты зарплаты и установить крыжик напротив строки «Зачислением на карточку».

Выбрать зарплатный проект.

Нажать кнопку «Записать и закрыть»

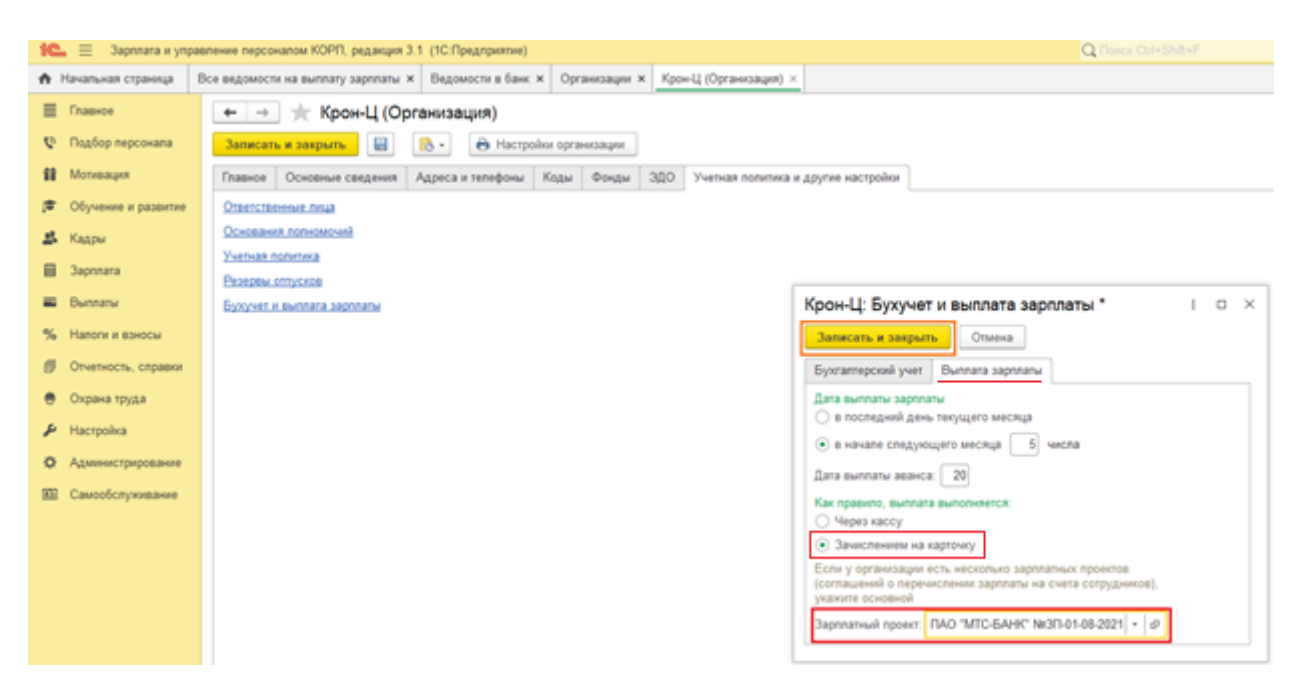

### **3. Формирование зарплатной ведомости для отправки в ПАО «МТС-Банк» через ЗП модуль BSS.**

В Меню перейти в раздел «Выплаты», в открывшемся окне выбрать подраздел «Ведомости в банк».

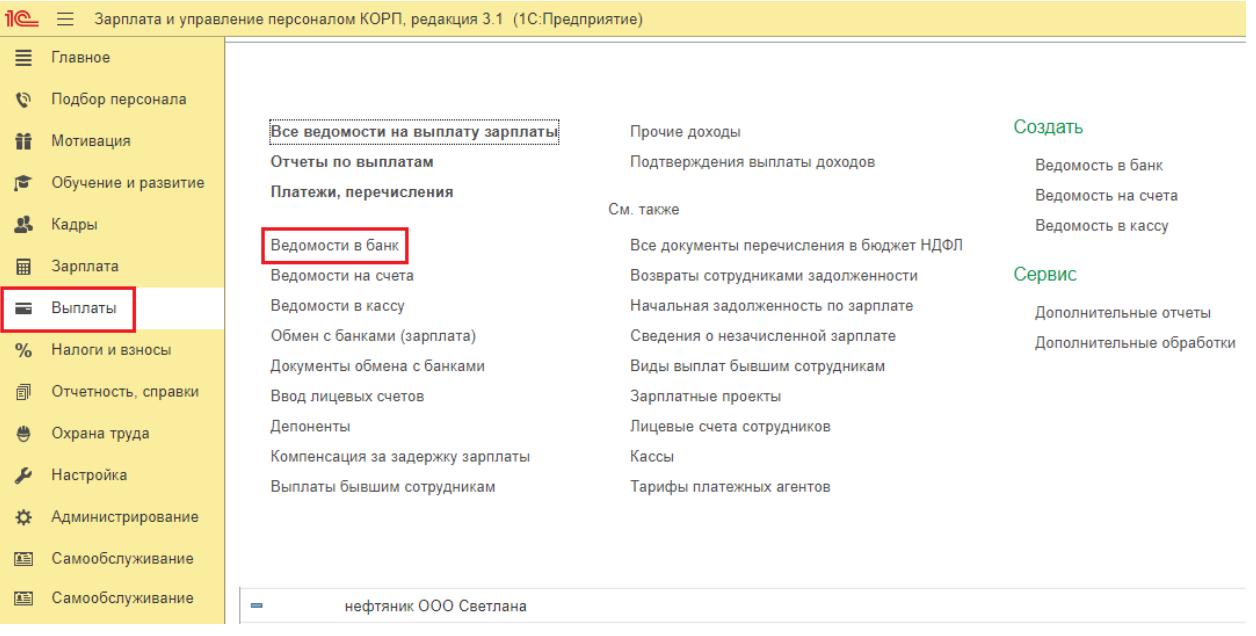

В открывшемся окне выбрать организацию (если их несколько) и нажать кнопку «Создать»

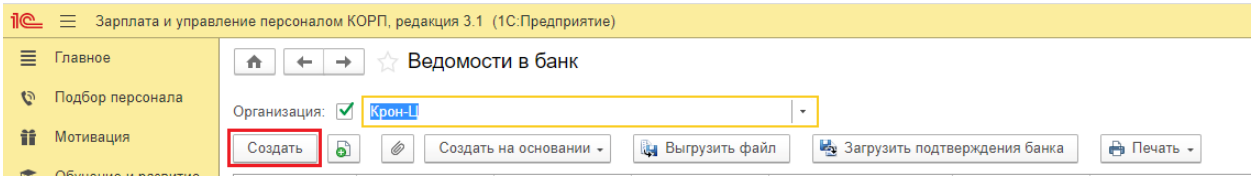

В открывшемся окне выбрать «Зарплатный проект» и нажать кнопку «Заполнить» или «Подобрать». После этого появится список сотрудников с начислениями и номерами счетов.

Далее нажать кнопки «Записать» и «Провести» и далее «Выгрузить файл», выбрать путь для сохранения файла.

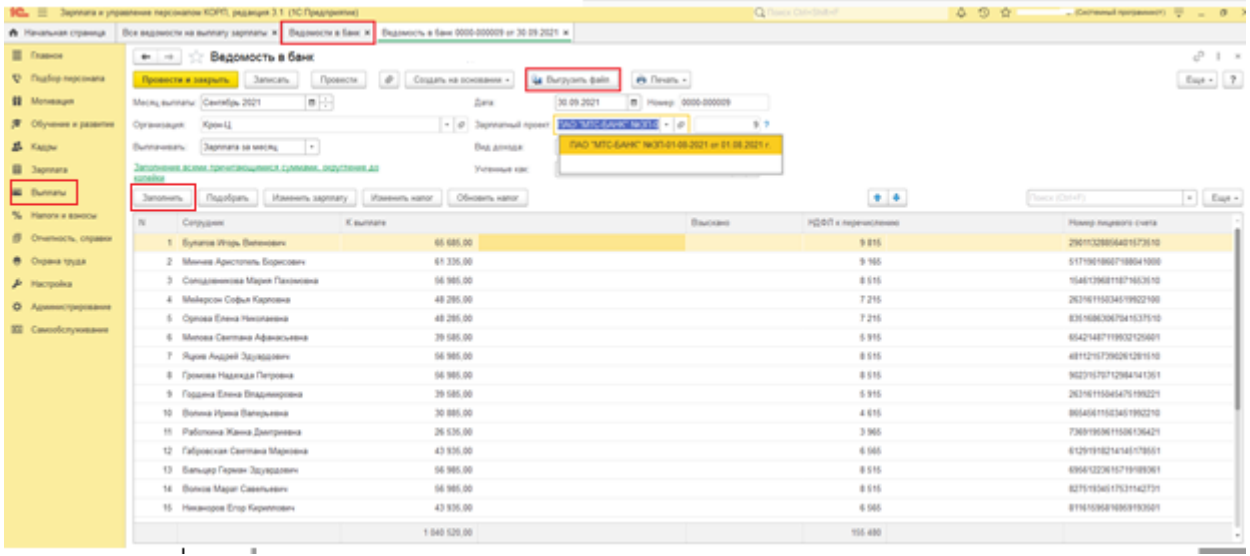

Файл будет сохранен в формате xml. Далее импортировать файл в БСС согласно Инструкции по работе в ЗП модуле системы Клиент-Банк.